**UNITED ARAB EMIRATES MINISTRY OF INTERIOR** 

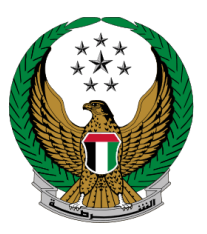

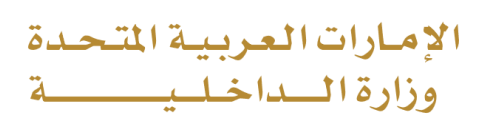

## **Hassantuk for Homes**

## Moi Services Website

# User Manual

Version 2.0

COPYRIGHT © 2024 - MINISTRY OF INTERIOR. ALL RIGHTS RESERVED.

**UNITED ARAB EMIRATES MINISTRY OF INTERIOR** 

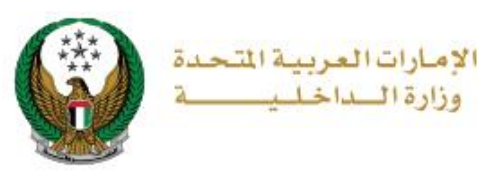

### **1. Access to the Service:**

#### Go to **Civil Defense** services and choose **Hassantuk for Homes** service below **Hassantuk - Homes** sub-menu as shown below, then click on **start service** button.

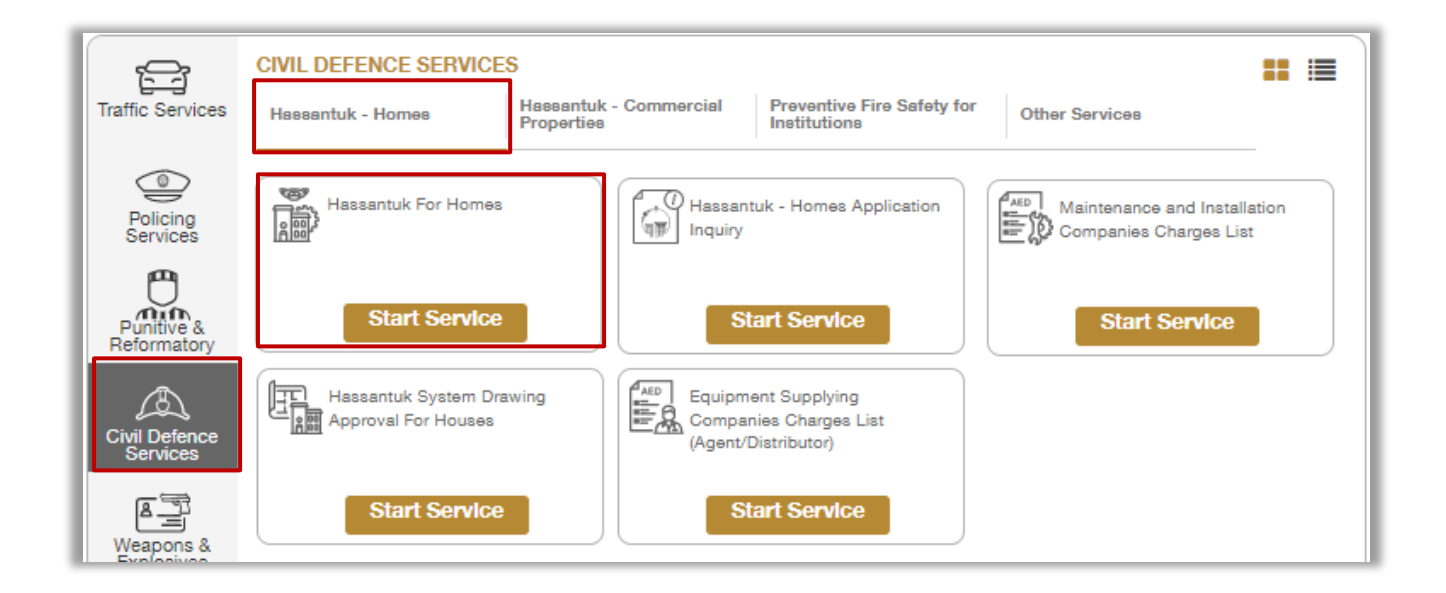

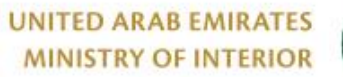

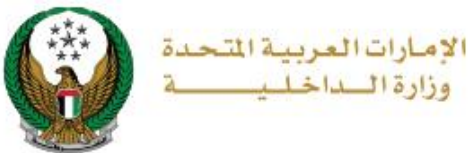

### **2. Service Steps:**

#### 1.To add new request for hassantuk system click on **New Request** button.

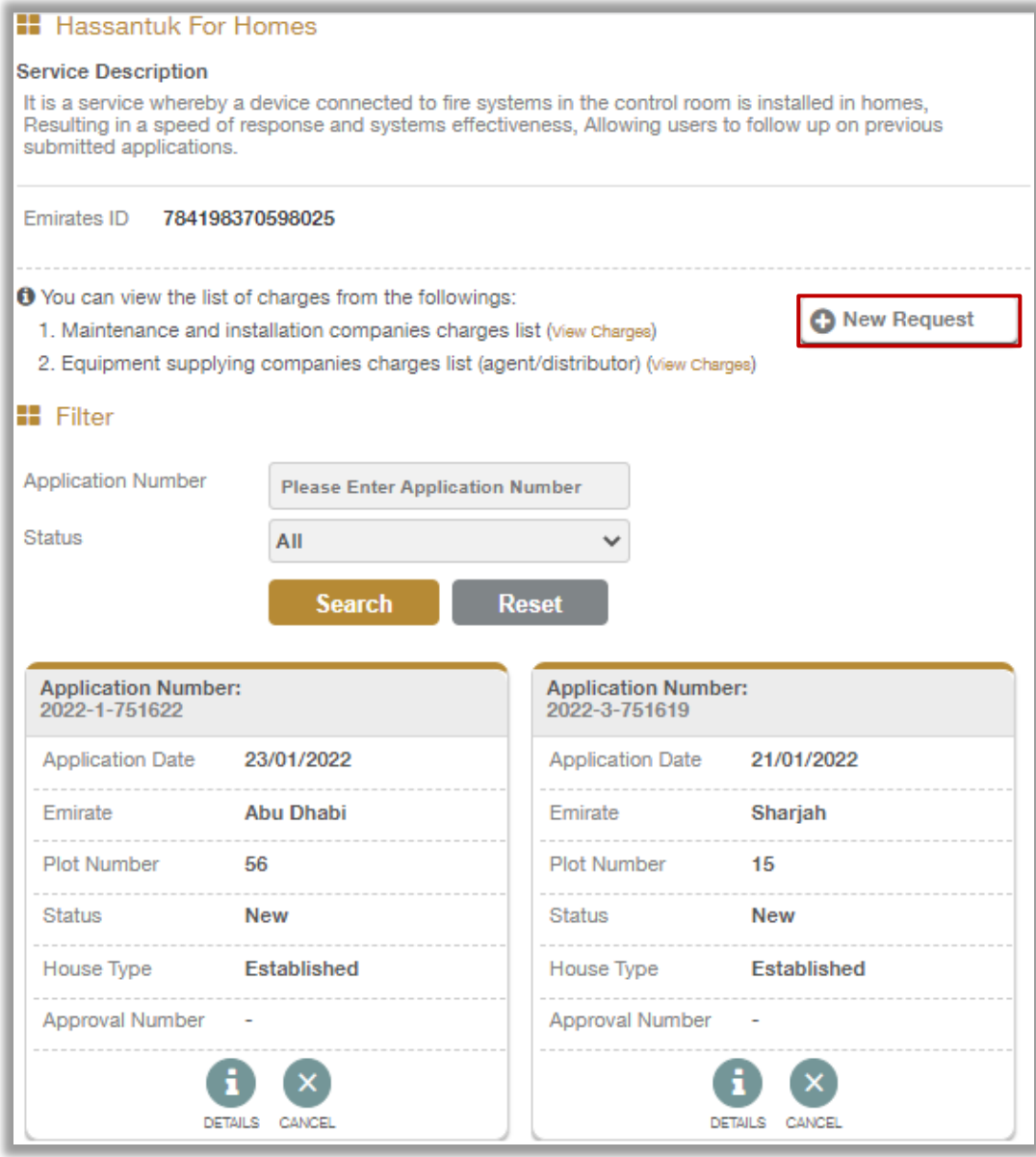

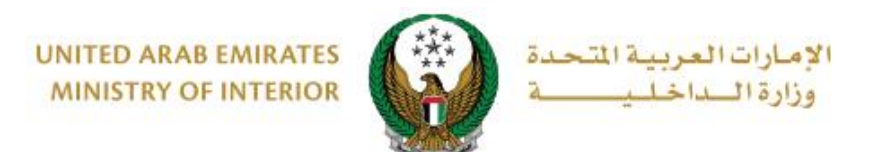

2. The applicant's details are displayed which includes: Emirates ID number, applicant name, Email and mobile number, click on **Next** button to go to the next step.

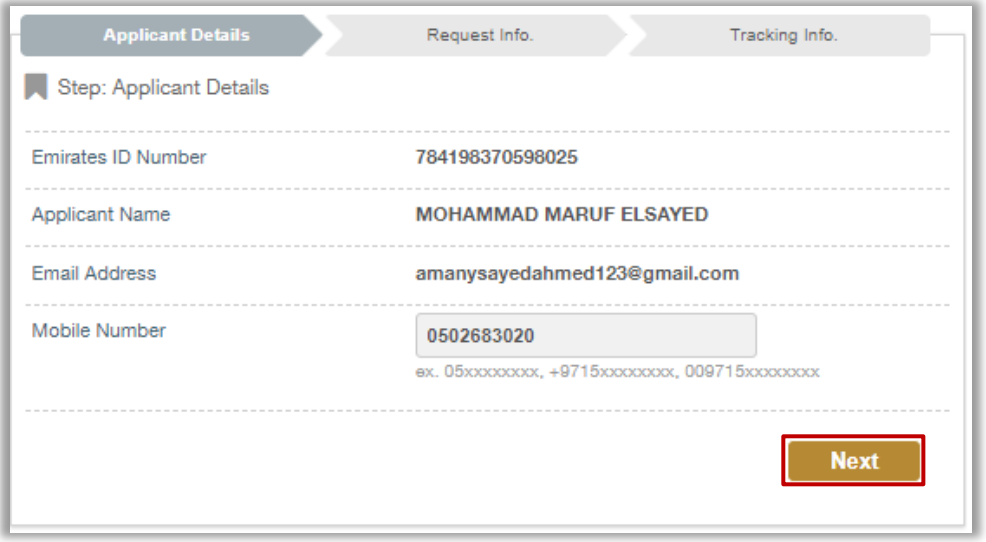

3. Enter the application data, which includes: **Emirate**, **plot number** and **house type**, which is divided into two main types: **new** and **established**.

 3.1. If you choose a **new** home type, you must specify the **drawing approval application** number and the **maintenance company** responsible for installing your Hussantak system at home and maintenance contract procedures, then click on **submit** button to successfully submit your application.

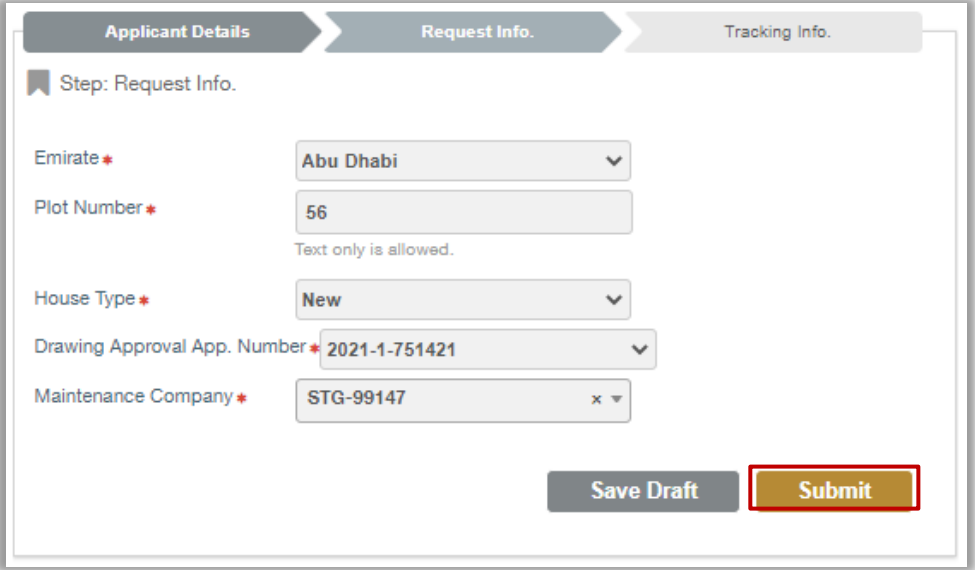

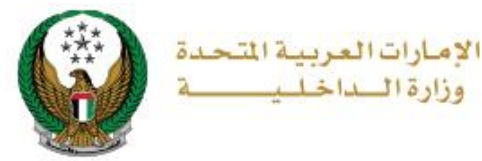

3.2. If you choose the **established** home type, select the **maintenance company** responsible for installing your Hussantuk system at home and maintenance contract procedures, then click on **submit** button to successfully submit your application.

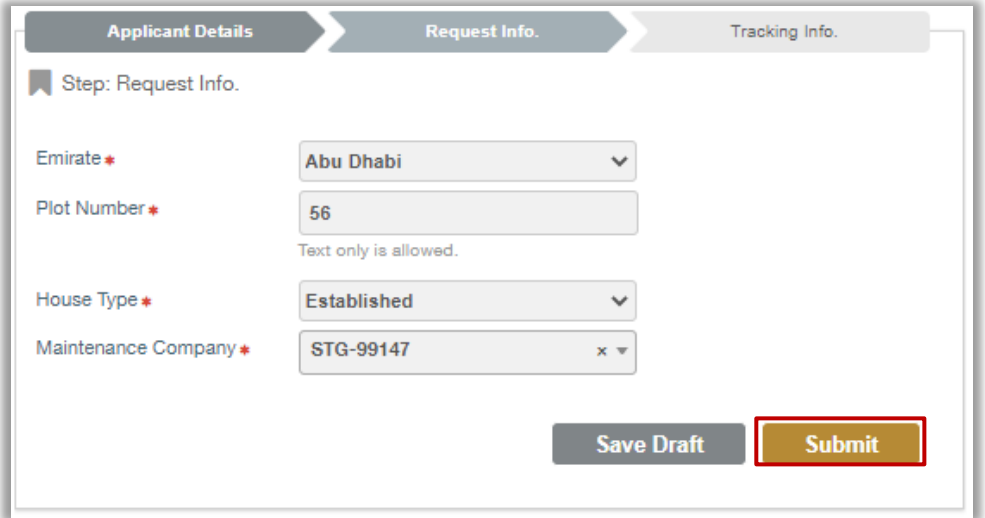

4. To confirm submission of your application click on **Yes** button.

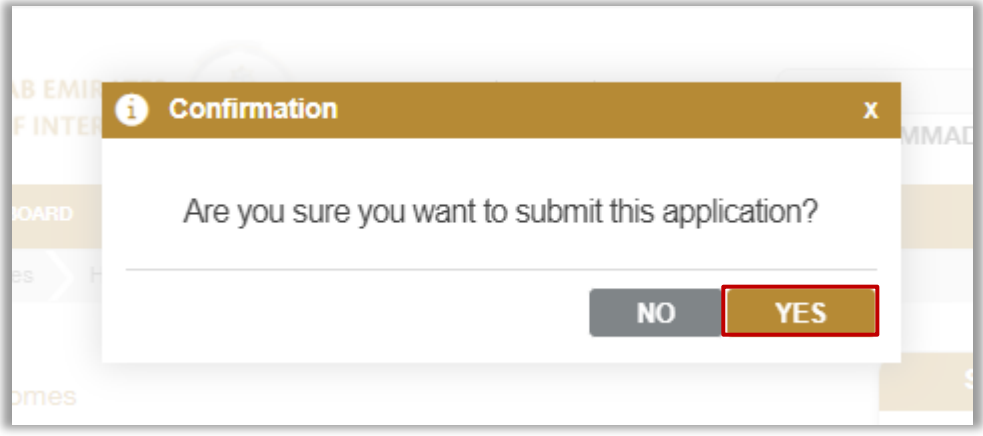

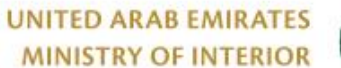

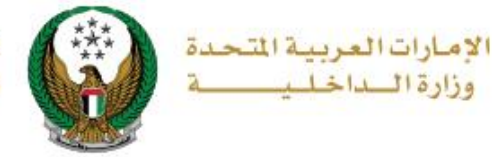

5. Add your rating of the service through the customer pulse survey screens shown below.

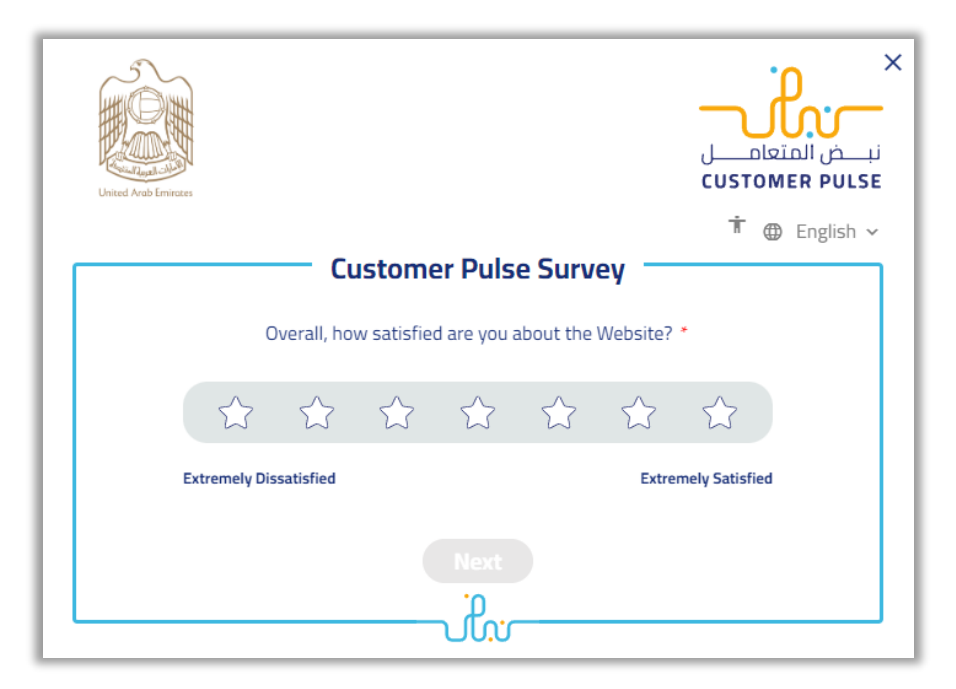

6. Your request has been successfully sent, and your application number will appear to follow up on your application status later.

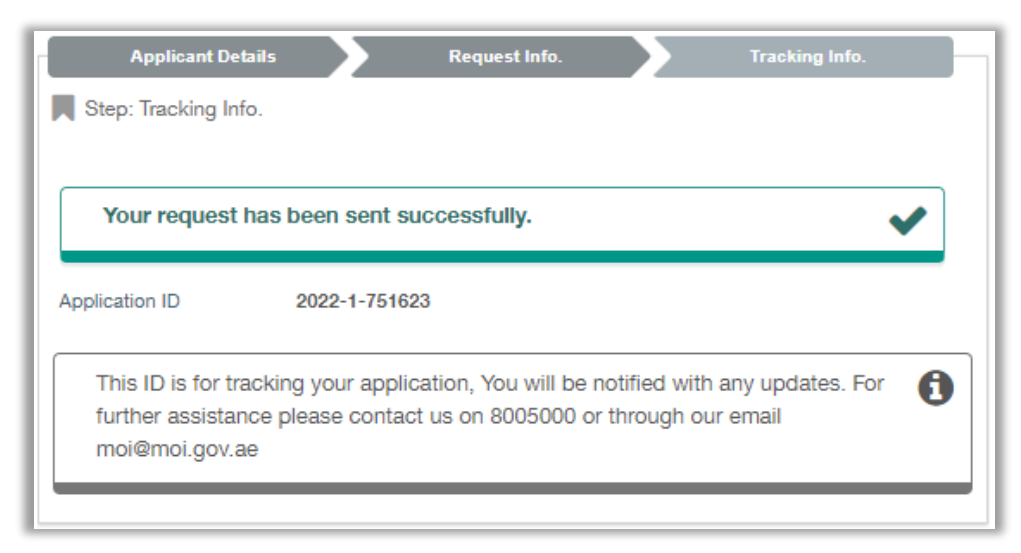